## PANDUAN **MAHASISWA** UNTUK PENDAFTARAN CALON WISUDAWAN PADA SIAKADBETA

## (versi:1.0)

- 1. Peran mahasiswa dalam proses pendaftaran hanya sebatas monitoring pengusulan data wisudawan ke BAK yang dilakukan oleh Prodi
- 2. Untuk melakukan monitoring, Login ke siakadbeta
- 3. Pilih menu Wisuda sub Menu Daftar Wisuda

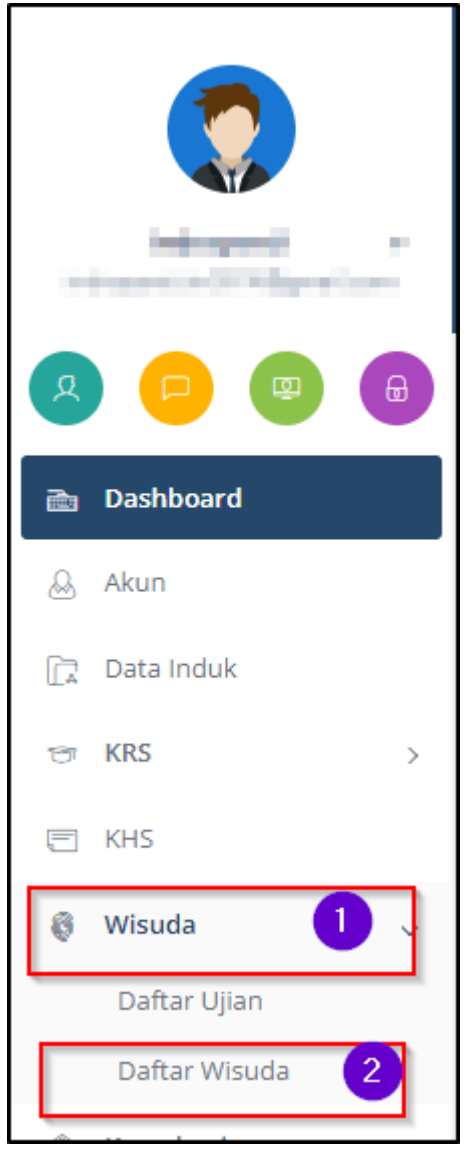

4. Pada halaman daftar wisuda, jika prodi telah mengusul ke BAK, maka NIM dan Nama mahasiswa akan muncul di list usulan dengan status **"diusulkan oleh Prodi ke BAK"**

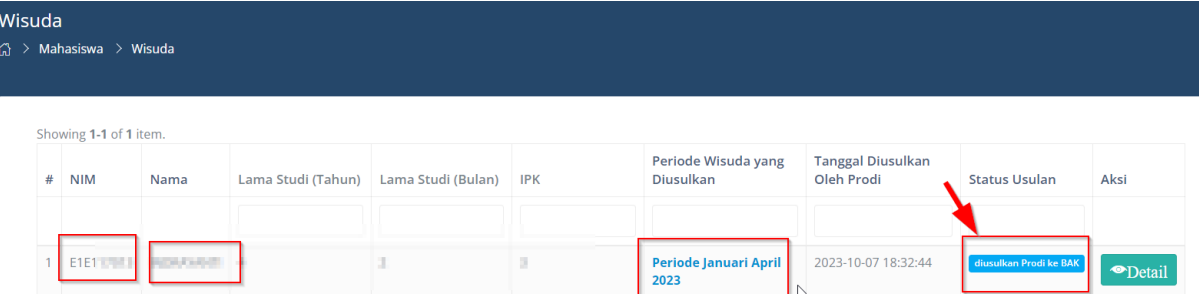

5. Mahasiswa dapat melihat detail pengusulan dengan mengklik tombol **Detail,** setelah mengklik tombol **Detail** maka akan tampil tampilan halaman detail usulan

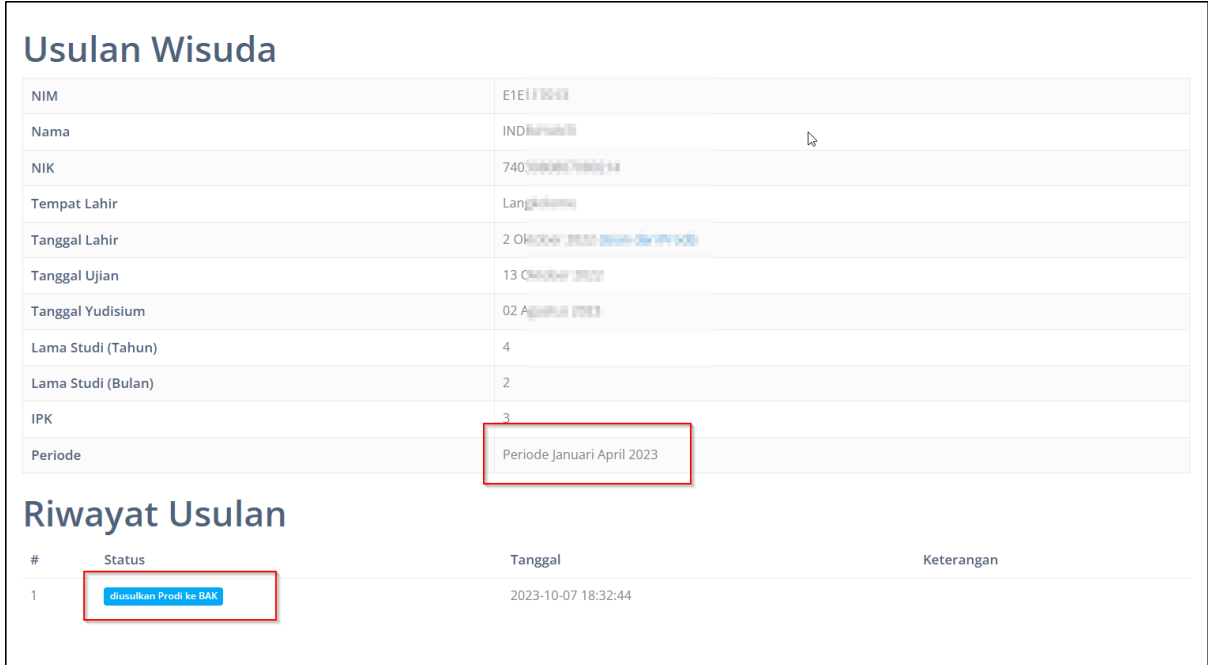

6. Jika BAK telah memverifikasi dan memvalidasi usulan maka status usulan akan berubah. Mahasiswa dinyatakan dapat mengikuti upacara wisuda jika BAK menyetujui usulan. Jika usulan disetujui maka mahasiswa dapat mendownload form bukti pendaftaran dan contoh template ijazah.

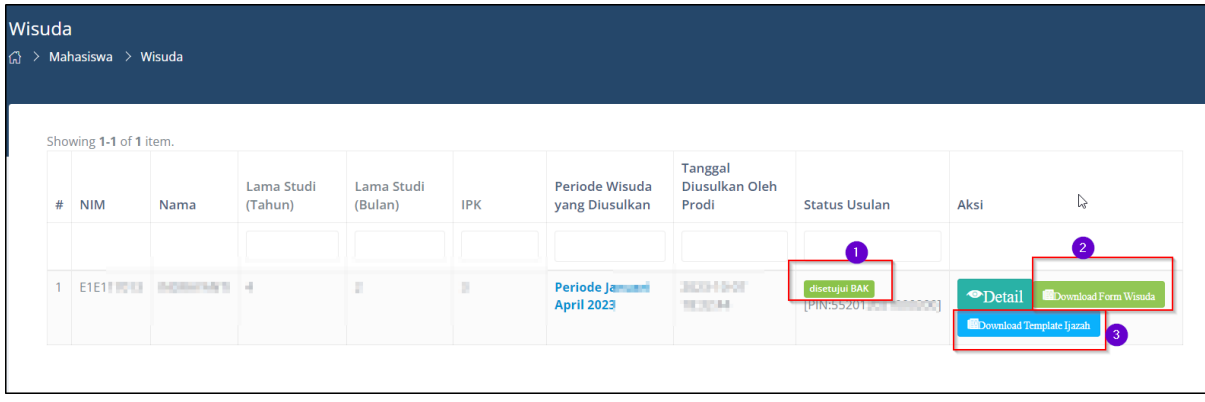

7. Selesai